# 闽西南科学仪器设备资源共享平台 HTTPS://MXNYQGX.STI.XM.GOV.CN/

厦门大学仪器管理员操作手册

### 第一步:登录系统

仪器管理员打开https://mxnyqgx.sti.xm.gov.cn/网页后,进行登录, 用户名为收集名单上的用户名,密码统一为ab123456,可自行修 改。

第二步:设置仪器

#### ◎ 闽西南科学仪器设备资源共享平台

 $\subset$ 

#### 网站首页 单位管理员 > 厦门大学 > 退出 通知公告 用户手<sup>。</sup> 当前角色:

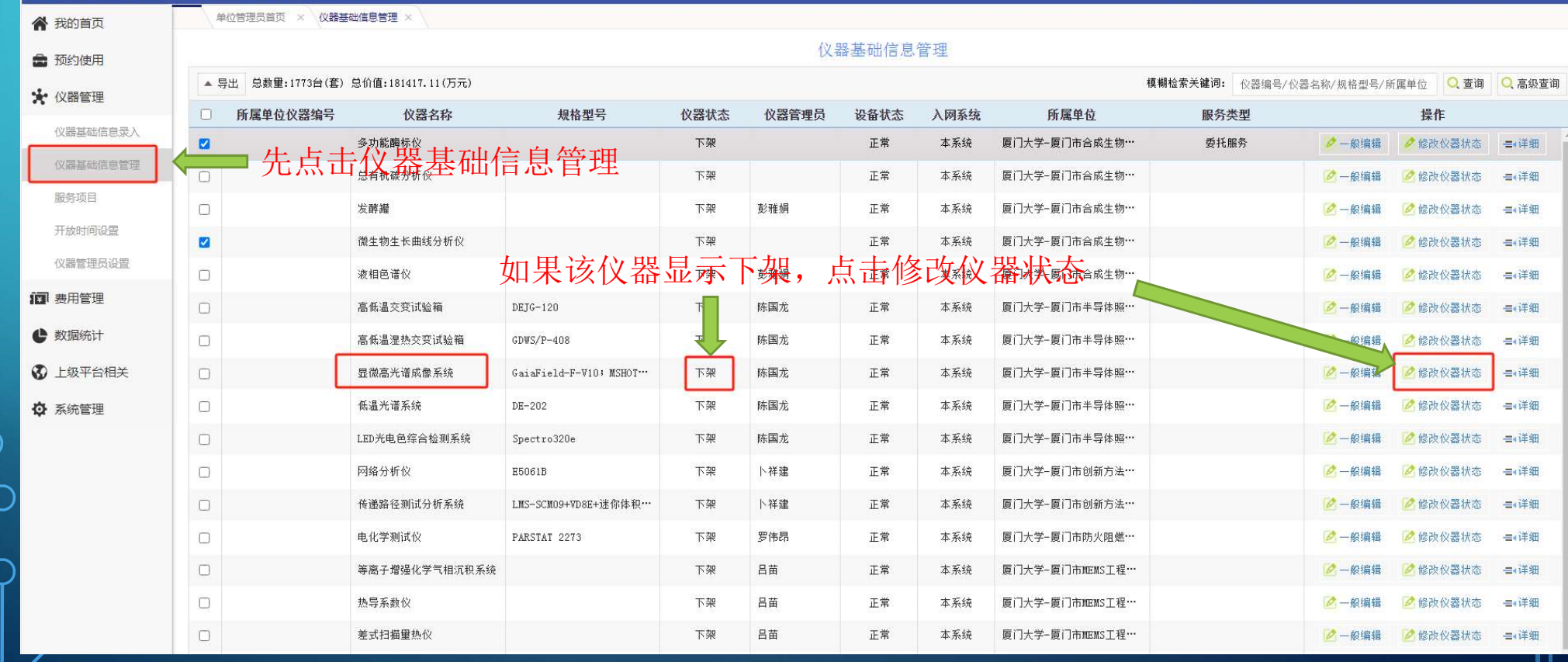

### 弹出该页面,选择上架,并点击保存。

Ò

 $\subset$ 

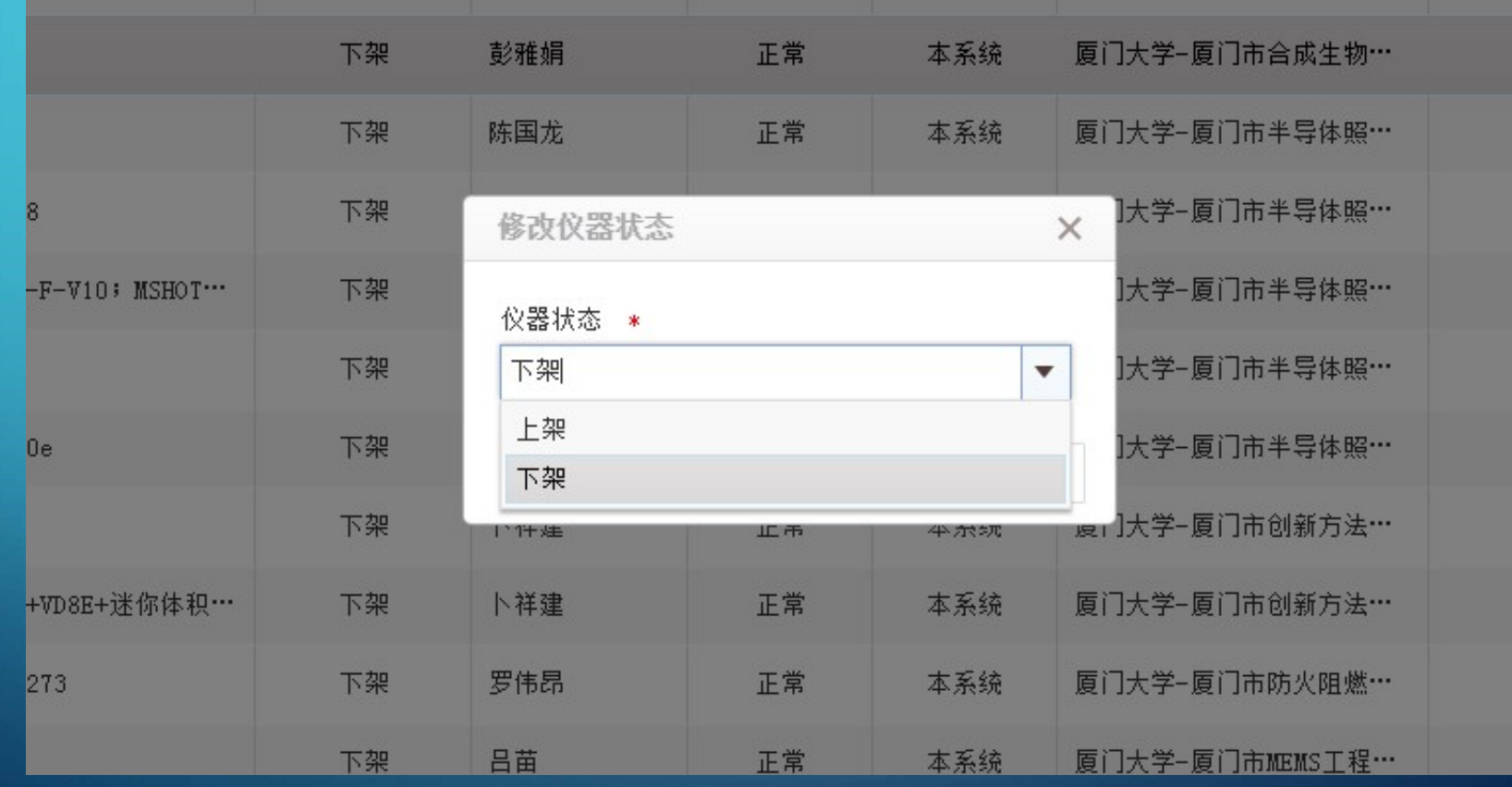

第三步:完善仪器信息

#### 选择要编辑的仪器,点击一般编辑。

#### ◎ 闽西南科学仪器设备资源共享平台

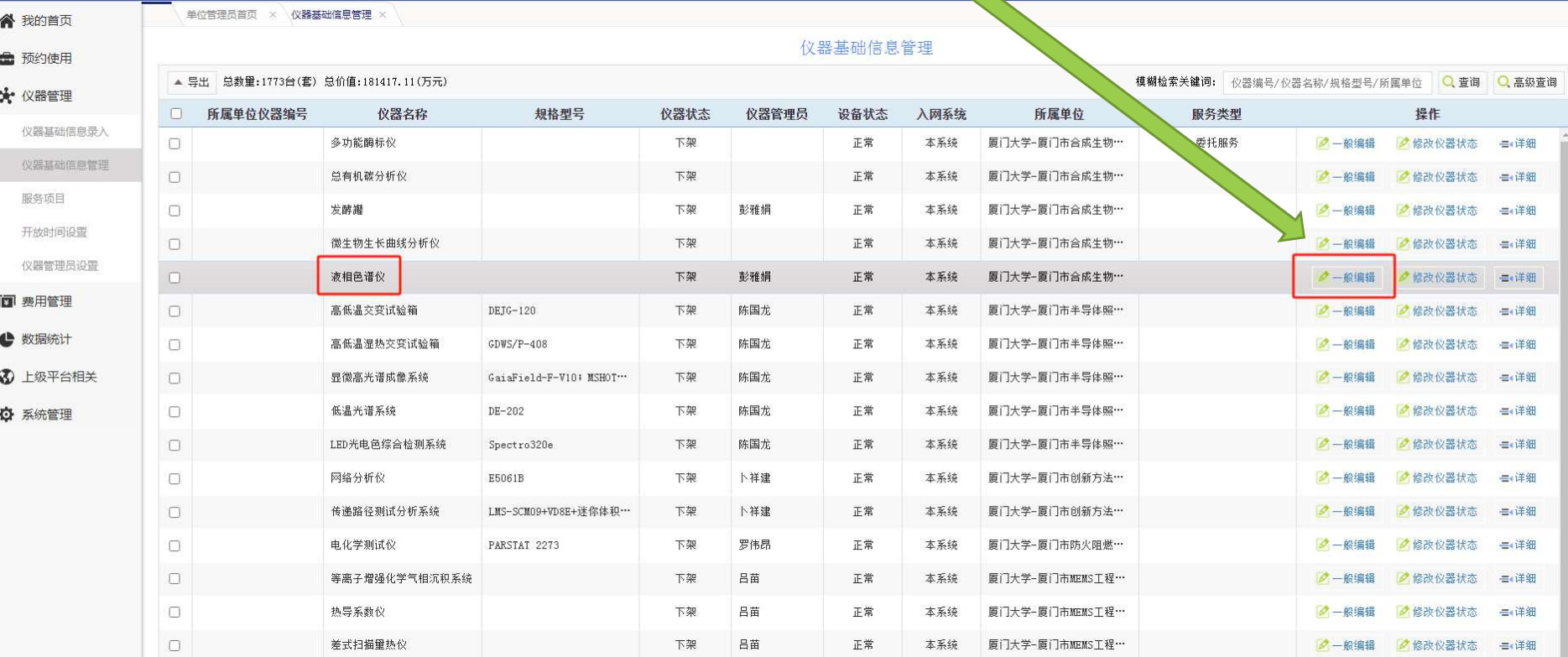

网站首页

当前角色:

单位管理员

厦门大学 > 退出 通知公告 用户手册

#### 跳转该页面,请补充完整带星号的字段,并点击保存

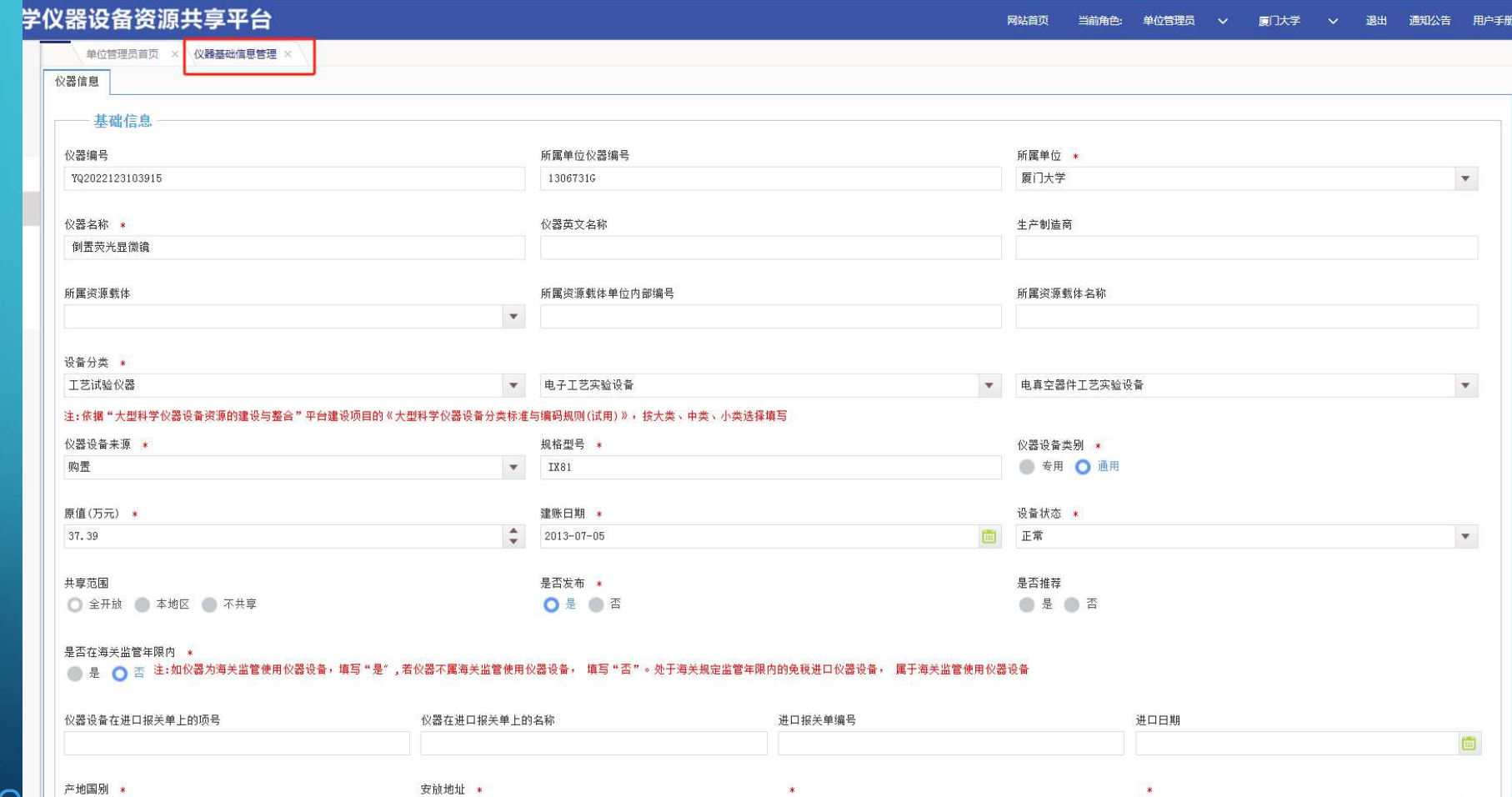

 $\ast$ 

 $\ast$ 

安放地址 \*

## 第四步: 设置服务项目

#### ◎ 闽西南科学仪器设备资源共享平台

<sup>o</sup>

 $\bigcap$ 

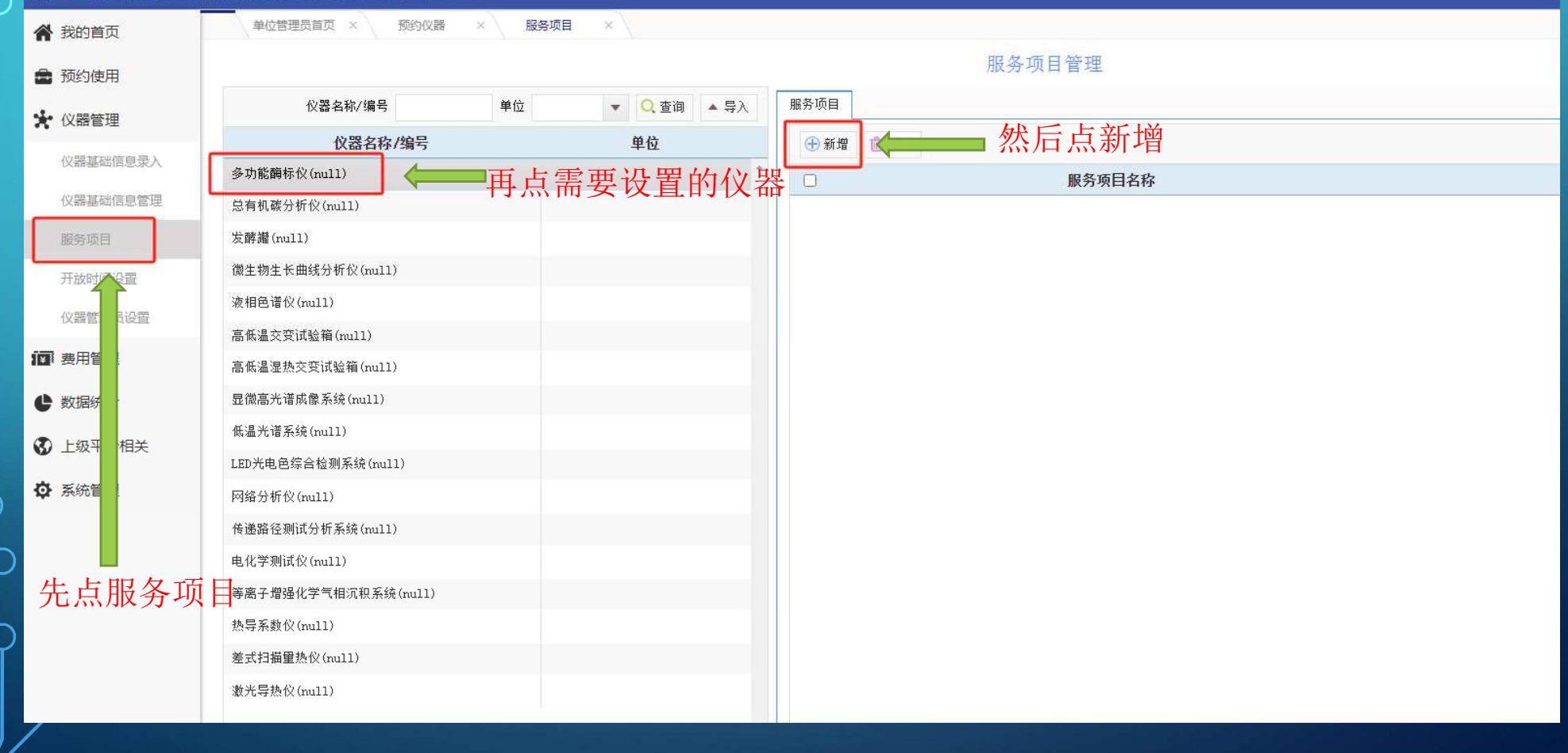

网站首页

当前角色: 单位管理员

#### 跳转该页面,请补充完整带星号的字段,并点击保存

 $\mathbf{\dot{o}}$ 

 $\bigcap$ 

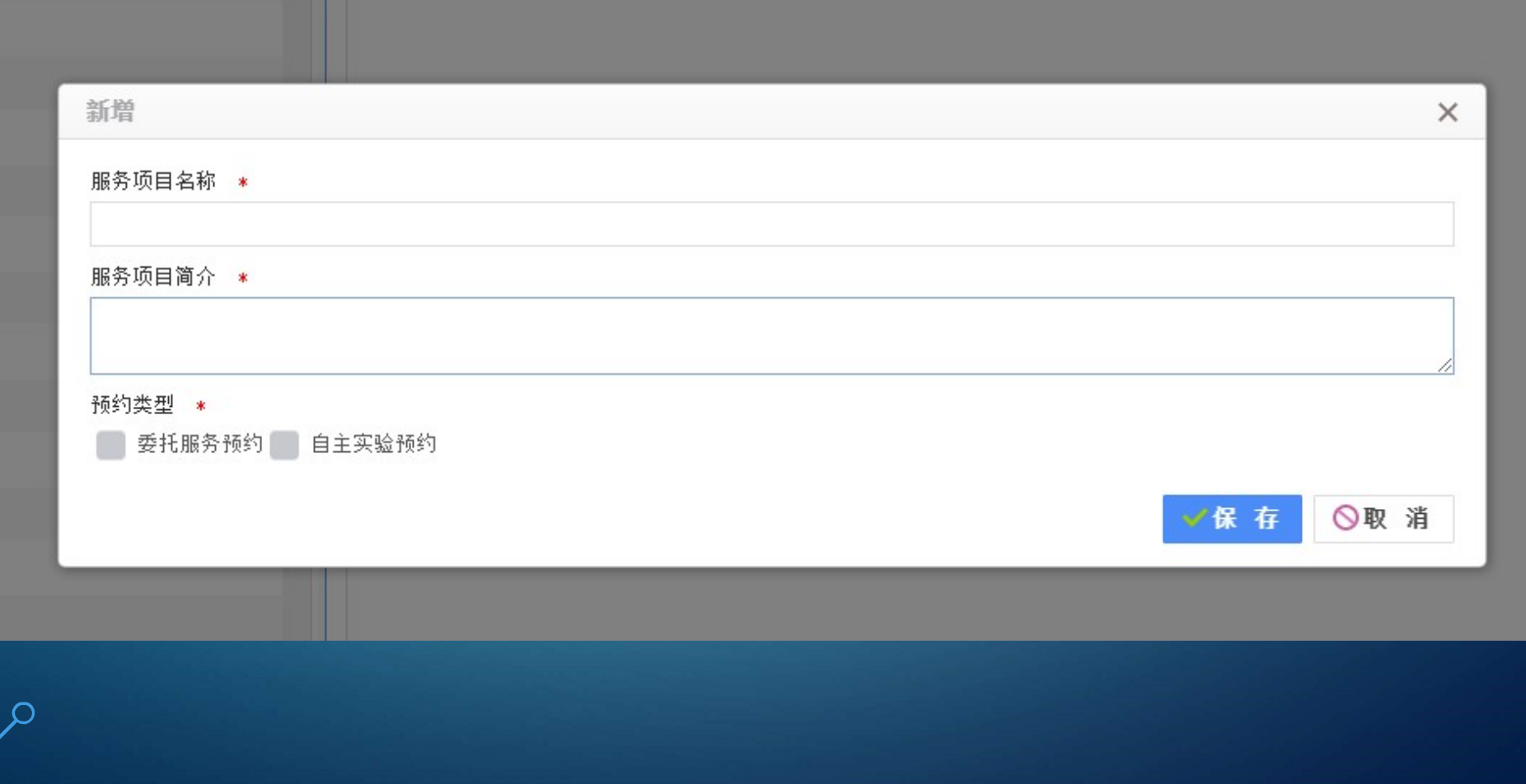

### 第五步:计费规则编辑

 $\bigcirc$ 

#### 服务项目设置成功后,设置该服务项目的计费规则 点击

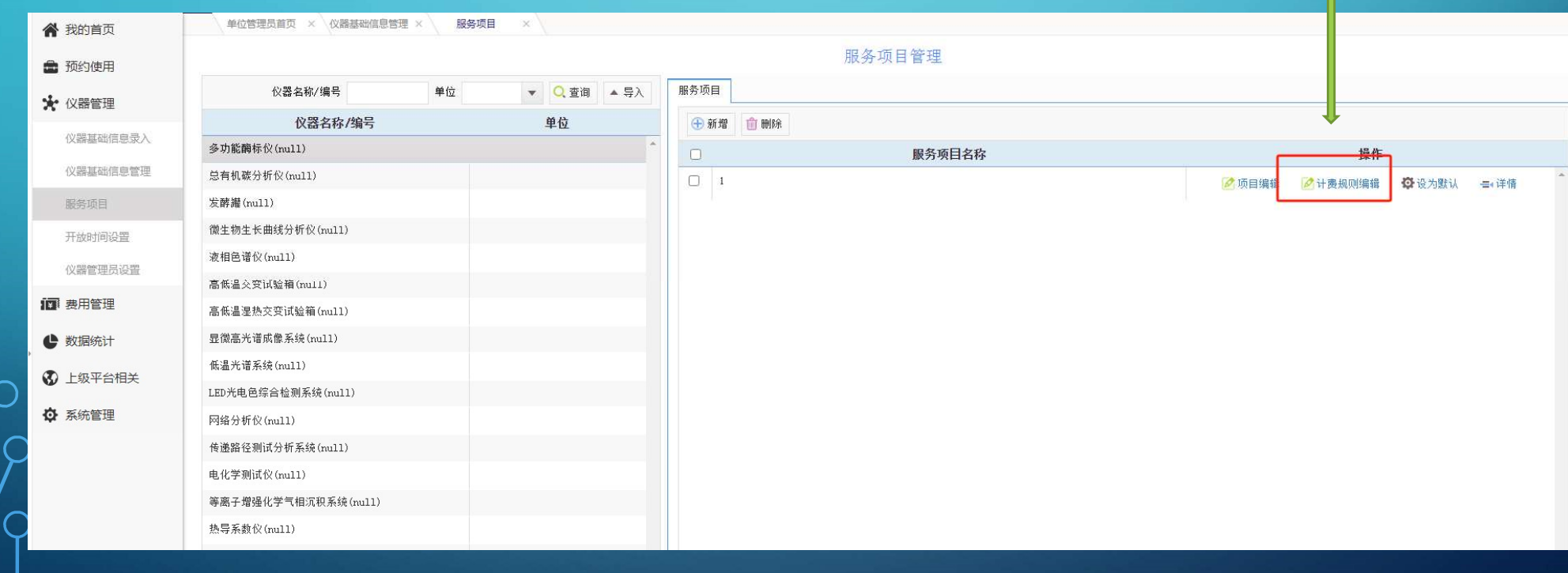

#### 跳转该页面,请补充完整带星号的字段,并点击保存。 按实际情况填写,如果该仪器还未制定收费标准,请选择按次收费,并选择面议即可。

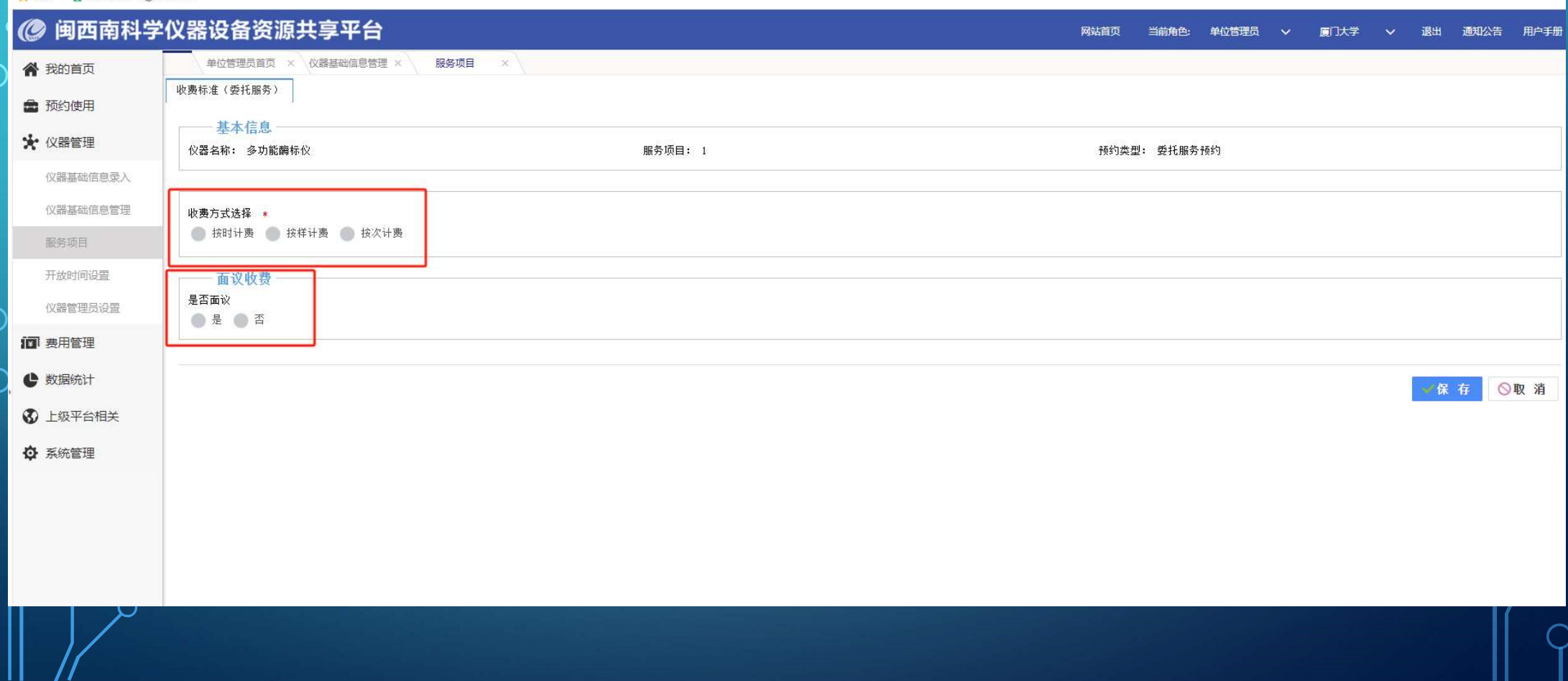

### 第六步:开放时间设置

#### ◎ 闽西南科学仪器设备资源共享平台

Ò

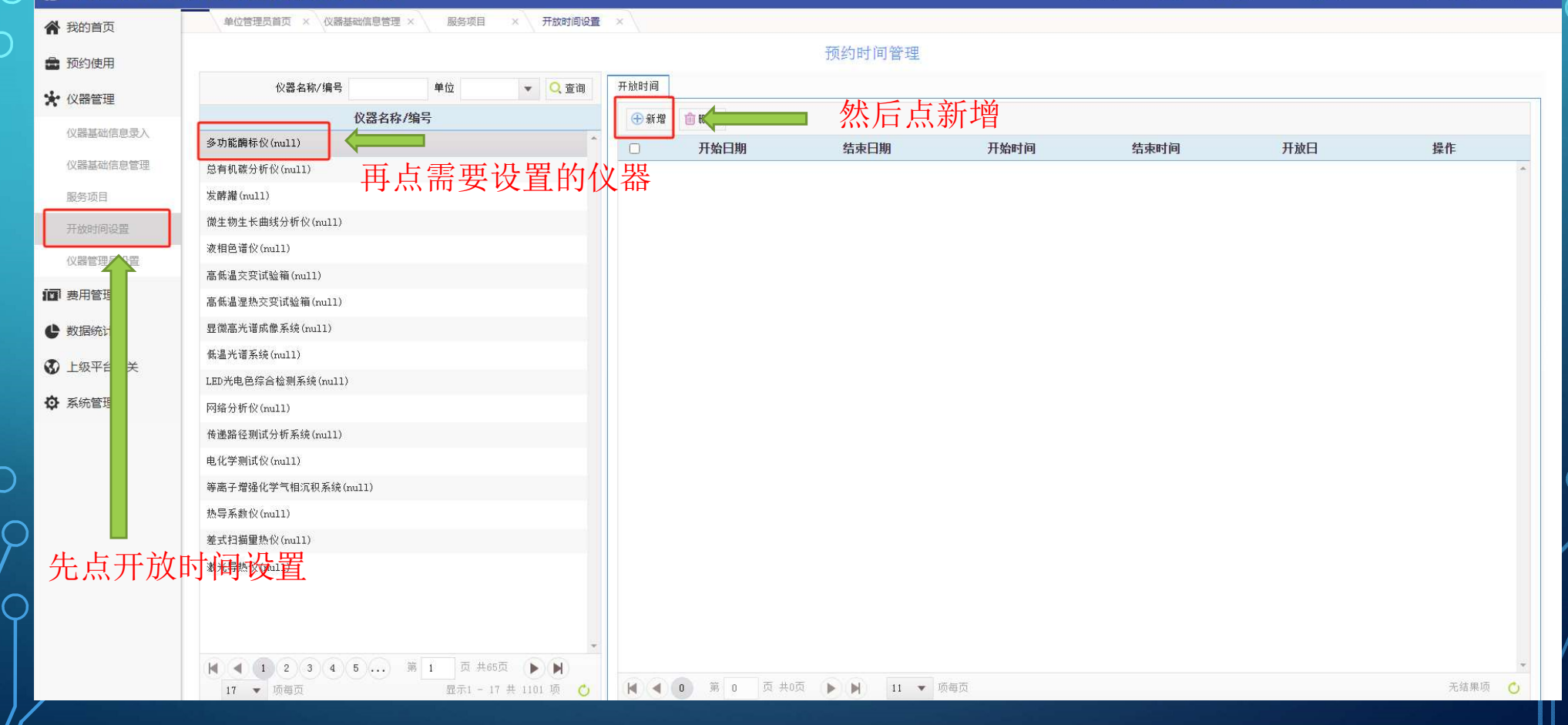

厦门大学 ∨ 退出 通知公告 用户手册

网站首页

当前角色:

单位管理品<br>V

#### 跳转该页面,请补充完整带星号的字段,并点击保存。 可根据仪器的实际情况设置。

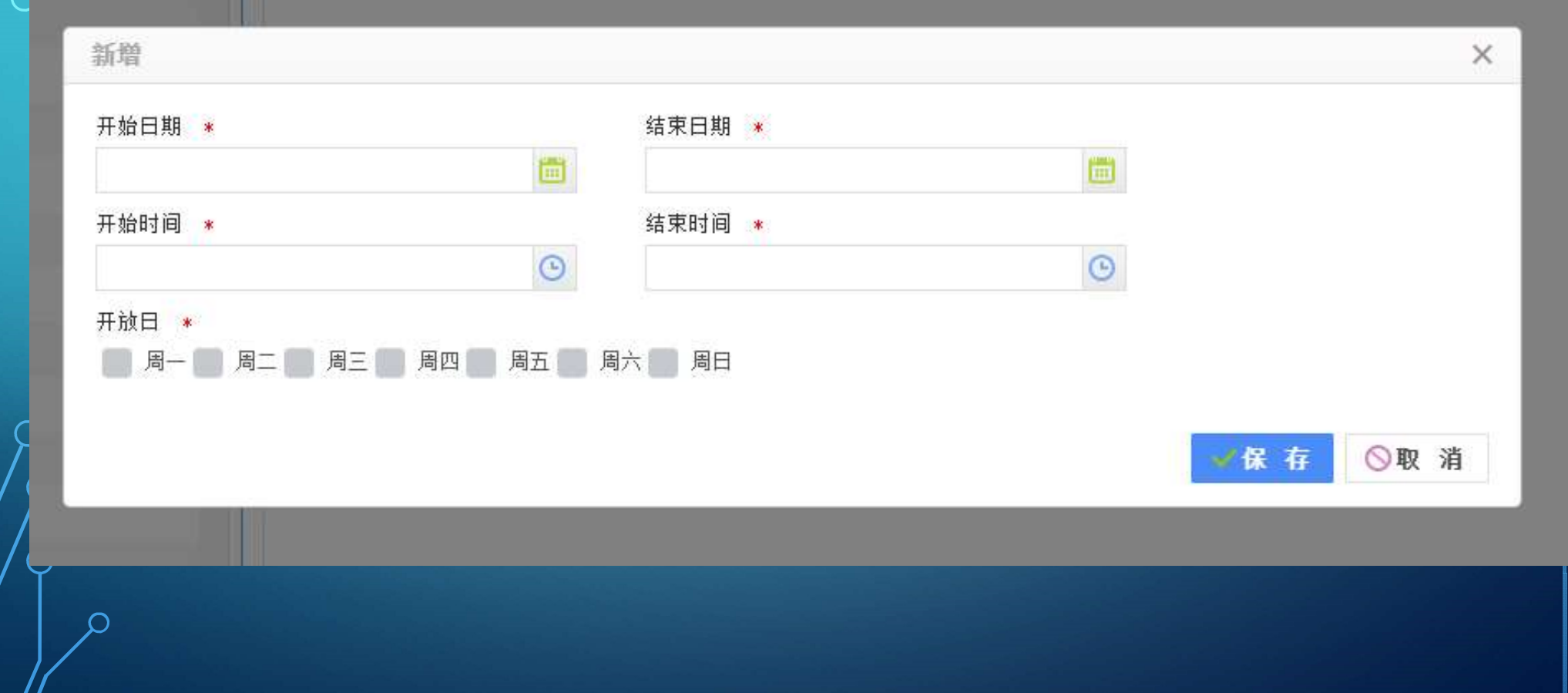

Ċ

### 第七步:检测仪器是否可以预约

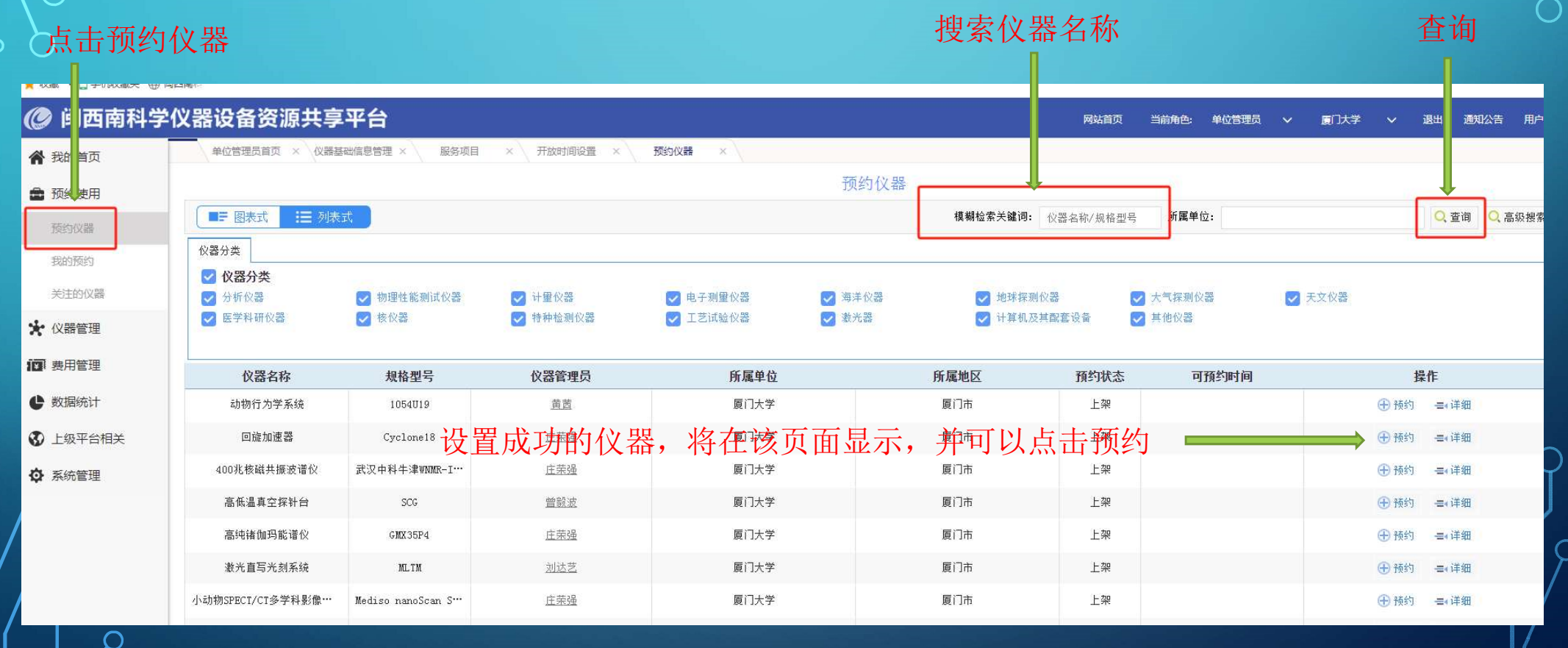